# **SIEMENS**

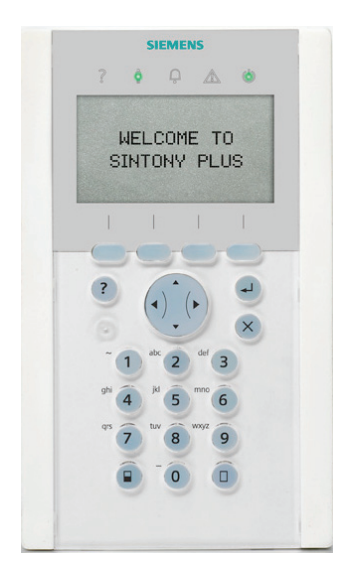

# **SAK94**

# **Clavier multi-secteur avec lecteur de badges/audio**

**Manuel de l'utilisateur** 

**Fire Safety & Security Products**

Siemens Building Technologies

Liefermöglichkeiten und technische Änderungen vorbehalten. Les données et la conception peuvent être modifiées sans préavis. / La fourniture du produit dépend de sa disponibilité. © 2008 Copyright par Siemens Building Technologies

Wir behalten uns alle Rechte an diesem Dokument und an dem in ihm dargestellten Gegenstand vor. Der Empfänger erkennt diese Rechte an und wird dieses Dokument nicht ohne unsere vorgängige schriftliche Ermächtigung ganz oder teilweise Dritten zugänglich machen oder außerhalb des Zweckes verwenden, zu dem es ihm übergeben worden ist.

Nous nous réservons tous les droits sur ce document et le sujet traité dans ce dernier. En acceptant le document, l'utilisateur reconnaît ces droits et accepte de ne pas publier le document ni de divulguer le sujet dont il traite en tout ou partie, de ne pas le remettre à une tierce partie quelle qu'elle soit sans notre accord préalable écrit et de ne pas l'utiliser à d'autres fins que celles pour lesquelles il a été fourni.

Veuillez contacter le centre de support client en cas de questions ou de commentaires sur ce produit ou ce manuel. Intranet : http:/intranet.sbt.siemens.com/fs/CSC E-mail : fs.support.sbt@siemens.com Tél. : +49 89 9221 8000

## **Table des matières**

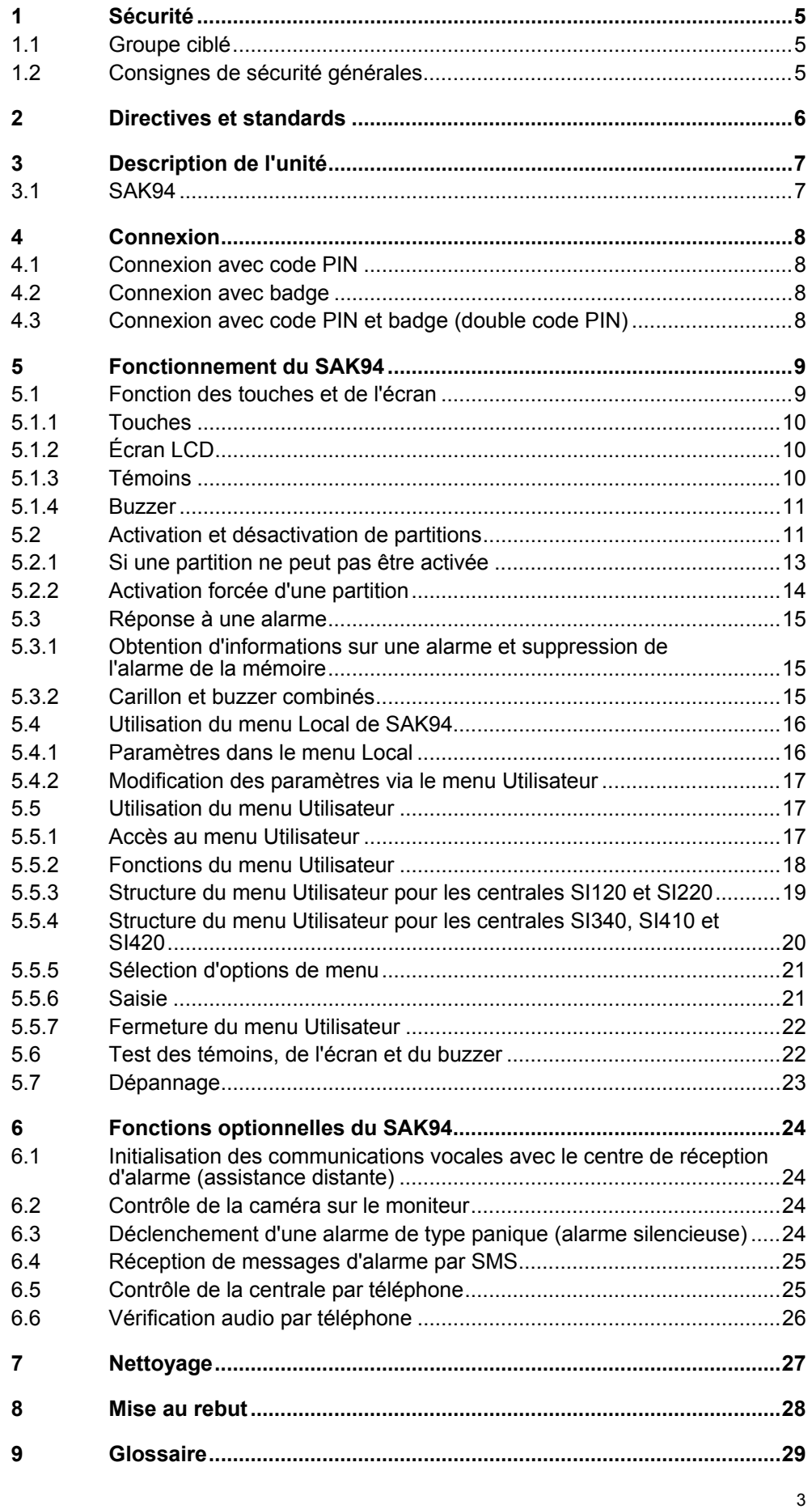

# <span id="page-4-0"></span>**1 Sécurité**

## **1.1 Groupe ciblé**

Les instructions fournies dans cette documentation sont destinées au groupe suivant :

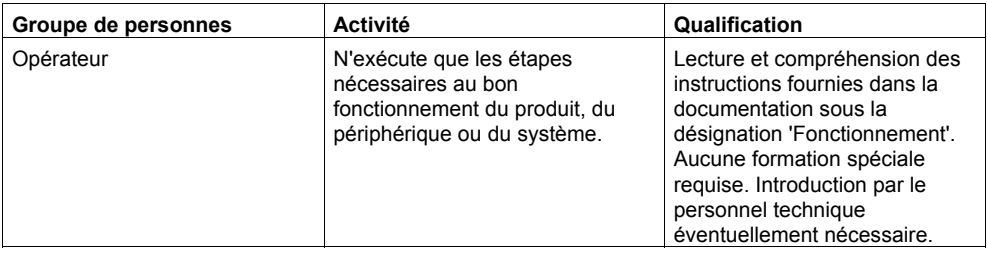

## **1.2 Consignes de sécurité générales**

- Lisez les consignes de sécurité générales avant d'utiliser l'unité.
- Conformez-vous aux consignes de sécurité indiquées sur l'unité.
- Conservez ce document pour pouvoir vous y référer ultérieurement.
- Joignez ce document au produit en cas de transfert.
- N'utilisez l'unité qu'en intérieur, dans des espaces secs.
- N'exposez pas l'unité aux gouttes ou projections d'eau.

## <span id="page-5-0"></span>**2 Directives et standards**

Ce produit est conforme aux exigences de la directive européenne 99/5/EEC portant sur les équipements terminaux radio et de télécommunication. La déclaration de conformité aux directives européennes est disponible pour les autorités compétentes auprès de :

Siemens Building Technologies Fire & Security Products GmbH & Co. oHG 76181 Karlsruhe

#### **Directive européenne 'R&TTE' 99/5/EC**

Le produit a été testé conformément aux standards suivants afin de démontrer sa conformité aux exigences de la directive européenne 99/5/EC :

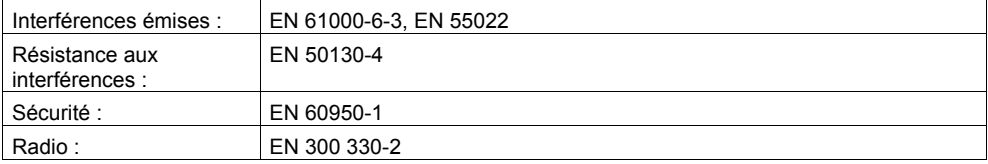

## <span id="page-6-0"></span>**3 Description de l'unité**

### **3.1 SAK94**

Le SAK94 est équipé d'un lecteur de badges sans contact (125 kHz), d'un hautparleur et d'un micro pour vérification des alarmes, de touches et d'un grand écran.

Selon le modèle de centrale utilisé, deux modes de fonctionnement vous sont proposés :

- z **Mode simple adresse** : Il est possible d'exploiter jusqu'à 16 partitions. Quatre partitions sont affichées en permanence.
- $\bullet$  **Mode multi-adresse** : Seules quatre partitions sont affichées.

Veuillez vous renseigner auprès de l'installateur quant au mode de fonctionnement (simple adresse/multi-adresse) utilisé.

Les fonctionnalités du produit peuvent être étendues au moyen des modules d'extension SAK9S1 et SAK9L1.

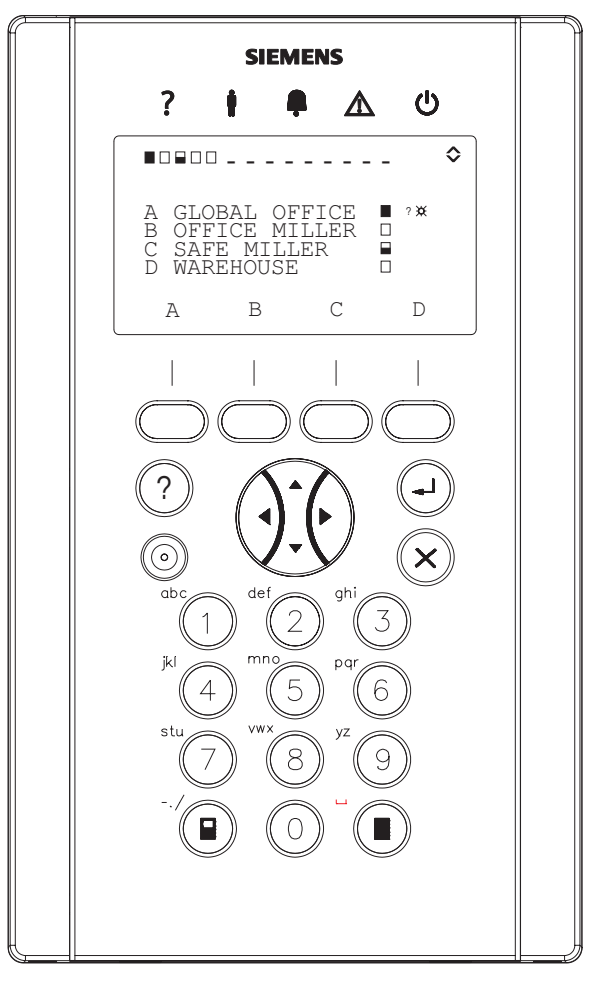

Fig. 1 SAK94

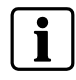

Pour une définition du terme Partition et d'autres désignations, veuillez vous reporter au glossaire au chapitre [9](#page-28-0).

## <span id="page-7-0"></span>**4 Connexion**

## **4.1 Connexion avec code PIN**

Exigence préalable :

La date et l'heure sont normalement indiquées sur l'écran LCD. L'écran d'accueil peut être personnalisé pour chaque client.

- **1.** Saisissez le code PIN (= code d'autorisation) au moyen des touches numérotées  $\mathbf{\mathbf{\mathbb{O}}}$  -  $\mathbf{\mathbf{\mathbb{Q}}}$ .
	- → L'état des quatre partitions est affiché au centre de l'écran et celui de toutes les partitions sur la ligne supérieure. Reportez-vous également au chapitre [5.1.2](#page-9-0) : [Écran LCD.](#page-9-0)

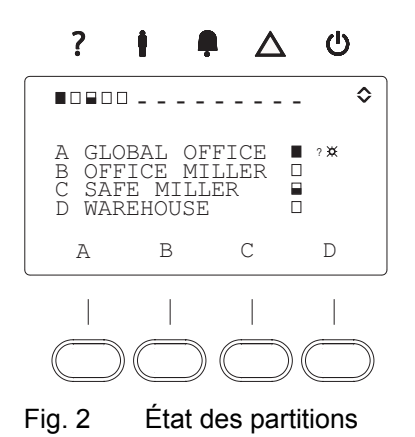

#### **Comment corriger une erreur de saisie**

Supprimez toute erreur de saisie au moyen de la touche  $\circledast$  puis ressaisissez le code PIN. Si vous saisissez un code PIN erroné quatre fois de suite, la saisie est bloquée pendant une minute. Attendez une minute et saisissez le bon code PIN.

## **4.2 Connexion avec badge**

Exigence préalable :

Le code PIN enregistré sur le badge a été lu par le système.

**1.** Présentez le badge au clavier.

## **4.3 Connexion avec code PIN et badge (double code PIN)**

#### Exigence préalable :

Les deux codes PIN ont été configurés dans le système.

- **1.** Présentez le badge au clavier.
- **2.** Saisissez le code PIN au moven des touches  $\mathcal{D}$   $\mathcal{D}$ .

# <span id="page-8-0"></span>**5 Fonctionnement du SAK94**

## **5.1 Fonction des touches et de l'écran**

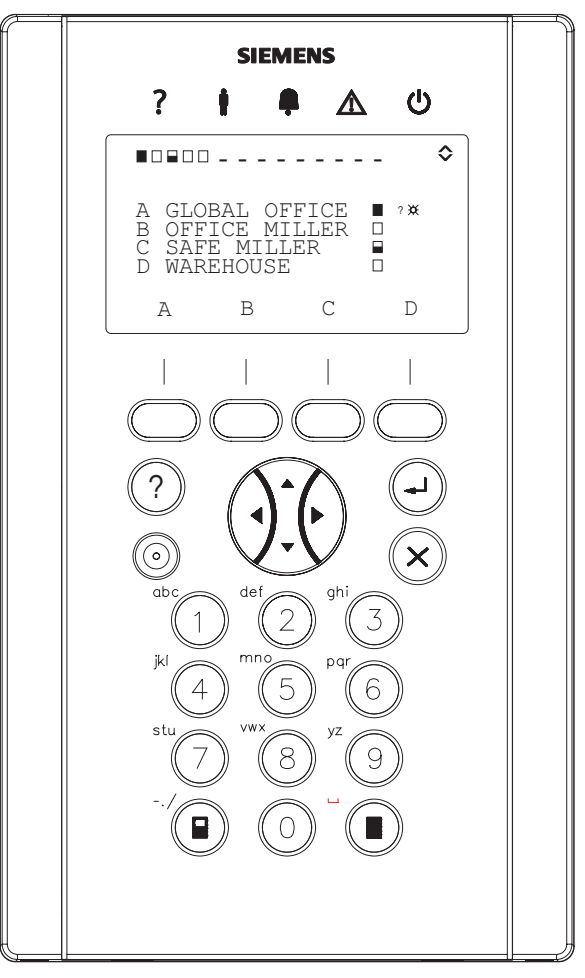

Fig. 3 SAK94

## <span id="page-9-0"></span>**5.1.1 Touches**

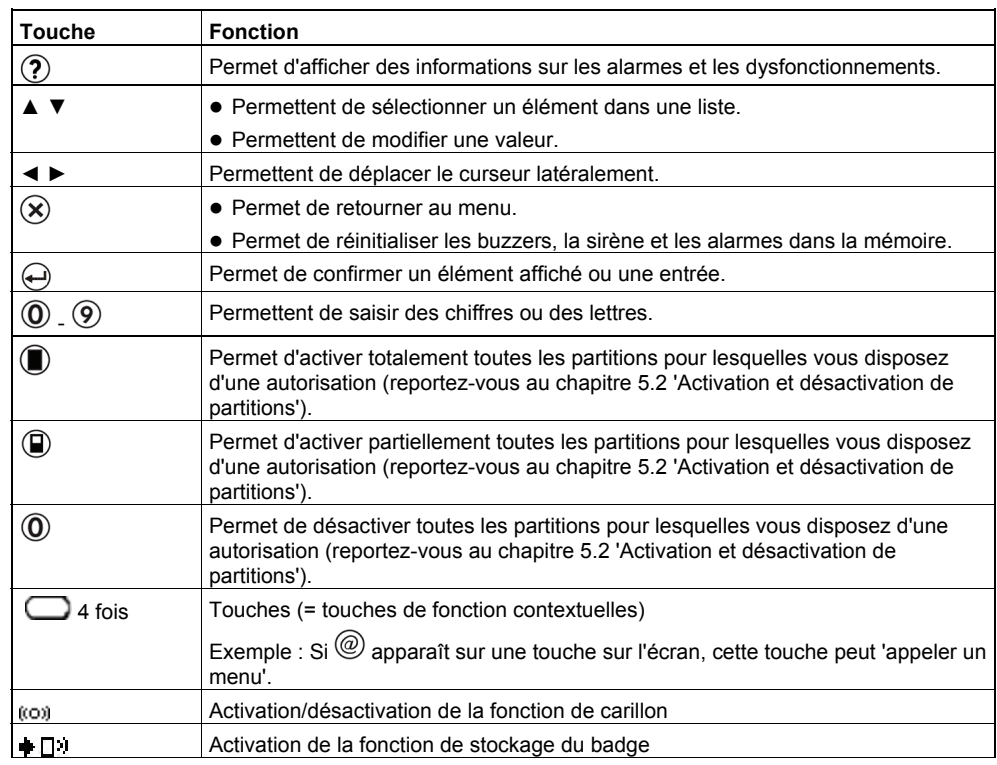

## **5.1.2 Écran LCD**

Il fournit des informations sur l'état des partitions.

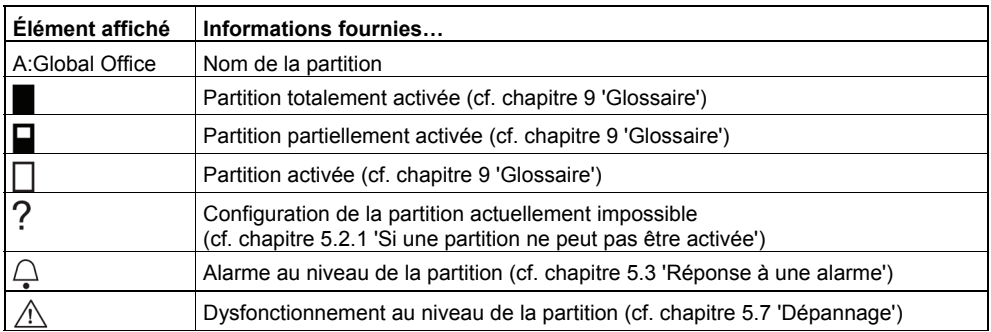

### **5.1.3 Témoins**

Ils fournissent des informations sur l'état des partitions.

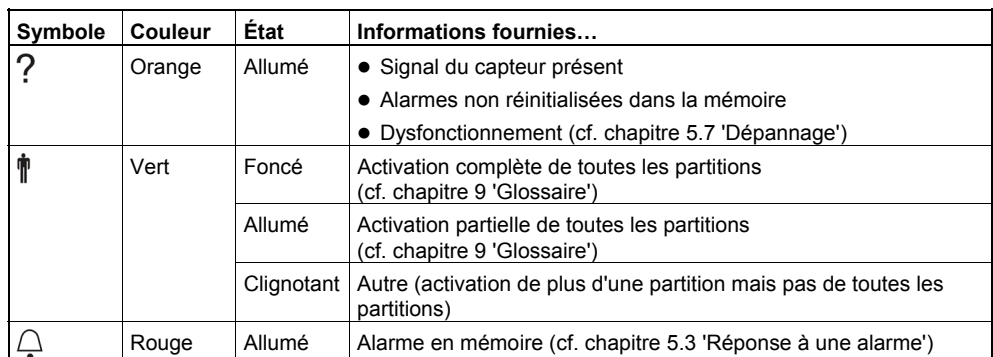

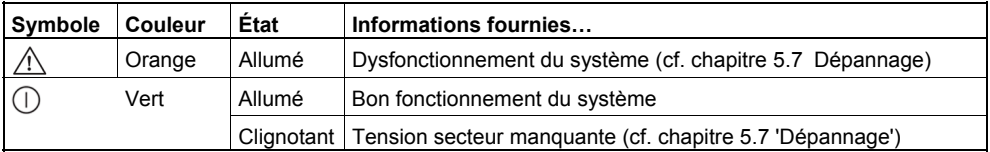

#### <span id="page-10-0"></span>**5.1.4 Buzzer**

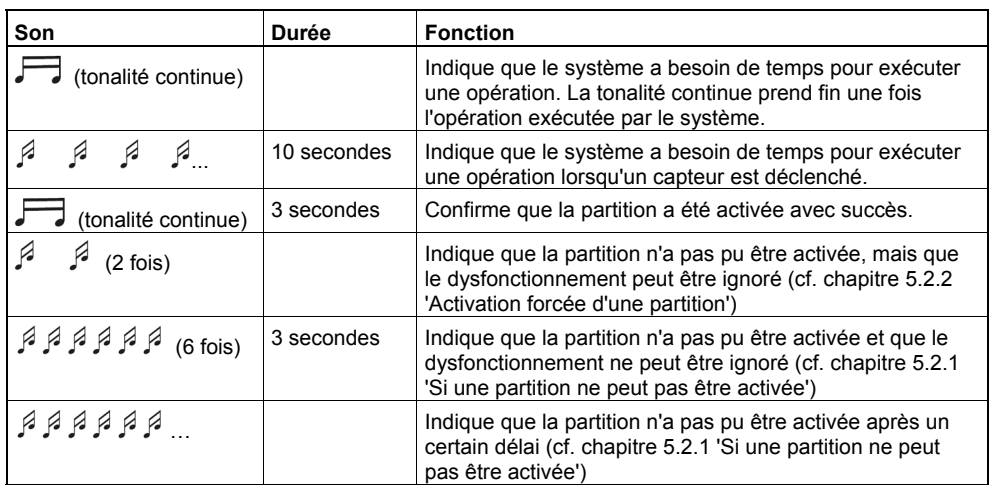

## **5.2 Activation et désactivation de partitions**

Vous pouvez changer l'état d'une partition comme suit :

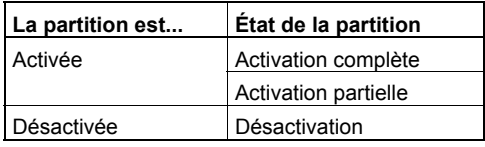

Reportez-vous au glossaire fourni au chapitre [9](#page-28-0) pour une définition de ces termes.

Exigences préalables pour changer l'état d'une partition :

- z Vous êtes connecté (cf. chapitre [4 'Connexion](#page-7-0)').
- z Les noms des partitions sont affichés sur l'écran. L'état actuel des partitions est indiqué côté droit de l'écran et par les témoins au-dessus de l'écran.

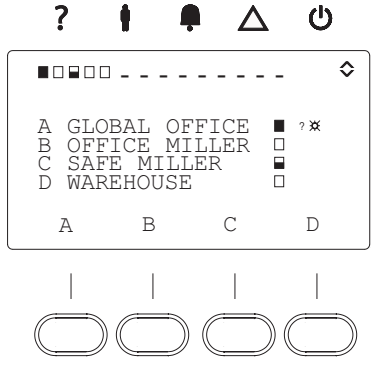

Fig. 4 Témoins, noms des partitions, icônes et touches

#### **Comment activer ou désactiver une partition**

**1.** En mode multi-adresse (affichage de quatre partitions maximum) : Sélectionnez la partition de votre choix au moyen d'une touche.

En mode simple adresse (affichage de 16 partitions maximum) : Faites défiler les partitions au moyen des touches ▲ ▼ jusqu'à la partition requise soit visible. Sélectionnez la partition au moyen d'une touche.

 $\rightarrow$  Les icônes suivantes s'affichent sur l'écran :

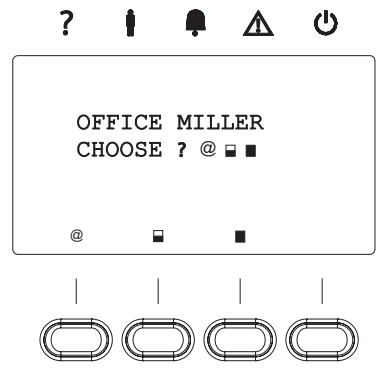

Fig. 5 Symboles

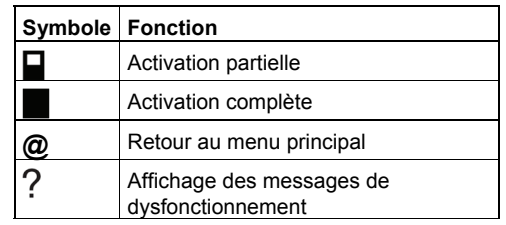

2. Appuyez sur la touche **p**our mettre la partition en état d'activation partielle. Pour mettre la partition en état d'activation complète, appuyez sur la touche .

Pour mettre la partition en état de désactivation, appuyez sur la touche  $\mathcal{D}$ .

 $\rightarrow$  L'état de la partition change.

#### **Comment mettre simultanément toutes les partitions en mode Activation complète ou Désactivation**

Exigence préalable : Plusieurs partitions sont affichées.

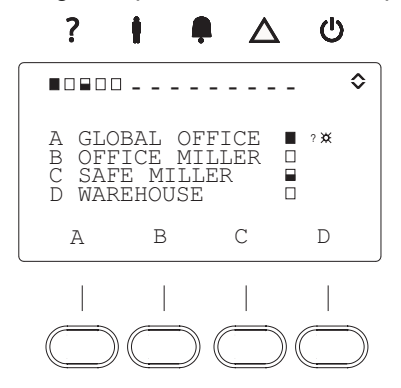

Fig. 6 Affichage de plusieurs partitions

**1.** Pour mettre toutes les partitions pour lesquelles vous disposez d'une autorisation en état d'activation complète, appuyez sur la touche  $\blacksquare$ . Pour mettre toutes les partitions pour lesquelles vous disposez d'une autorisation en état de désactivation, appuyez sur la touche  $\mathcal{D}$ .

### <span id="page-12-0"></span>**5.2.1 Si une partition ne peut pas être activée**

Lorsqu'une partition ne peut pas être activée, voici ce qui se produit :

- Le buzzer émet un signal sonore composé de 3 ou de 6 tonalités courtes pendant 3 secondes.
- Tandis que le buzzer émet le signal sonore, le message ARM. IMPOSSIBLE IN PART SET (ARM. IMPOSSIBLE EN MODE MES PARTIELLE) s'affiche sur l'écran, suivi de WARD NAME CHOOSE: (SÉL. NOM SECTEUR :) **@**  .
- $\bullet$  Le témoin  $?$  s'allume.

Selon la cause, les témoins  $\widehat{\mathcal{L}}$  et/ou  $\widehat{\mathcal{L}}$  s'allument également.

Le tableau suivant décrit les causes possibles et les solutions correspondantes :

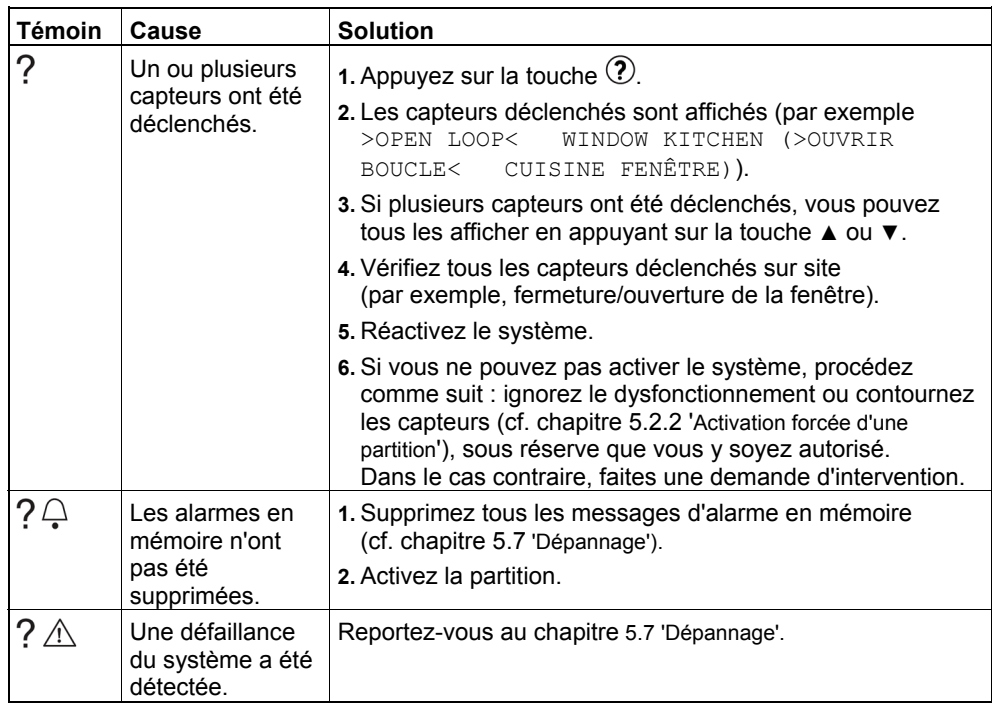

### <span id="page-13-0"></span>**5.2.2 Activation forcée d'une partition**

Exigences préalables :

- La ligne de détection est programmée de sorte qu'elle peut être contournée.
- $\bullet$  Vous disposez de l'autorisation requise pour forcer l'activation de la partition.

Si vous disposez de l'autorisation appropriée, vous pouvez activer des partitions, même si elles ne sont pas prêtes.

État :

- $\bullet$  Le témoin ? s'allume.
- z Le message suivant s'affiche sur l'écran : >>>PROBLEM<<< SELECT: (PROBLÈME<<< - SÉL. :)  $? \blacksquare$
- Le buzzer émet un signal sonore composé de 3 bips courts.
- **1.** Vérifiez la raison pour laquelle la partition ne peut être activée en appuyant sur la touche  $\mathcal{D}$ .
- **2.** Appuyez sur la touche  $\&$ .
- **3.** Si vous voulez activer la partition partiellement, appuyez sur la touche  $\mathbf{Q}$ . Si vous voulez activer la partition totalement, appuyez sur la touche  $\mathbf{Q}$ .
	- $\Rightarrow$   $\beta$   $\beta$   $\beta$ ... indique que le système vient juste d'essayer d'activer la partition.
	- Si la partition a été activée, le message WARD NAME IN PART SET (NOM SECTEUR EN MODE MES PARTIELLE) ou WARD NAME IN FULL SET (NOM SECTEUR EN MODE MES COMPLÈTE) s'affiche et le buzzer émet un signal sonore continu pendant 3 secondes.

### <span id="page-14-0"></span>**5.3 Réponse à une alarme**

### **5.3.1 Obtention d'informations sur une alarme et suppression de l'alarme de la mémoire**

Exigences préalables :

- $\bullet$  Un capteur s'est déclenché, entraînant ainsi une alarme.
- $\bullet$  Le témoin  $\curvearrowright$  s'allume.
- **1.** Coupez le buzzer en appuyant sur la touche  $\mathcal{R}$ .
- **2.** Saisissez le code PIN.
- **3.** Appuyez sur la touche appropriée pour sélectionner la partition indiquée par le symbole  $\frac{\triangle}{\cdot}$  sur l'écran.
- **4.** Appuyez sur la touche ?.
- **5. En mode multi-adresse :**

Utilisez les touches ◄ ► pour naviguer entre la cause de l'alarme (par exemple, 001- ALARM – LIVING ROOM (ALARME - SEJOUR)) et la date et l'heure auxquelles l'alarme s'est déclenchée (par exemple, LIVING ROOM (SÉJOUR) 25/03/07 18:43).

#### **En mode simple adresse :**

La cause de l'alarme et la date et l'heure auxquelles l'alarme s'est déclenchée s'affichent simultanément.

- **6.** Affichez tout autre événement au moyen des touches ▲ ▼.
- **7.** Si vous y êtes autorisé, supprimez les alarmes de la mémoire en appuyant sur la touche  $(8)$ .

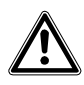

Si les alarmes ne sont pas supprimées de la mémoire, il est possible que la partition ne puisse pas être activée (selon la configuration de la centrale) !

### **5.3.2 Carillon et buzzer combinés**

Exigence préalable :

- La ligne de détection a été programmée de façon appropriée.
- La date et l'heure sont affichées sur l'écran (état inactif).

Si le buzzer doit émettre un signal sonore en même temps que le carillon, procédez comme suit :

 Le carillon ne peut être activé ou désactivé que pour **une** partition au moyen du clavier (clavier maître en mode multi-adresse et clavier par défaut en mode simple adresse). Dans toutes les autres partitions, la fonction reste ACTIVÉE ou DÉSACTIVÉE. Veuillez vous renseigner auprès de l'installateur pour savoir dans quelles partitions le carillon peut être activé ou désactivé.

- **1.** Appuyez sur la touche de droite  $\cos$ .
- → Le message suivant s'affiche sur l'écran :

```
ACTIVATE CHIME (ACTIVER CARILLON) - YES (OUI) = \Theta NO
(NON) = X ou
DEACTIV. CHIME (DÉSACTIVER CARILLON) - YES (OUI) = \ThetaNO (NON) = X.
```
**2.** Sélectionnez l'option de votre choix et confirmez votre sélection.

## <span id="page-15-0"></span>**5.4 Utilisation du menu Local de SAK94**

### **5.4.1 Paramètres dans le menu Local**

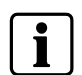

 Dans le menu Local, seuls les paramètres spécifiques au clavier utilisé peuvent être consultés et modifiés. Les paramètres des autres claviers branchés sur la centrale ne peuvent être consultés et modifiés qu'au moyen du menu Utilisateur.

Pour accéder (en lecture seule) au menu Local :

- **1.** Appuyez simultanément sur les touches **7** et **9**.
- **2.** Faites défiler le menu en appuyant sur les touches ▲ et ▼.
	- → La ou les adresses du clavier et les informations/options de configuration suivantes s'affichent :

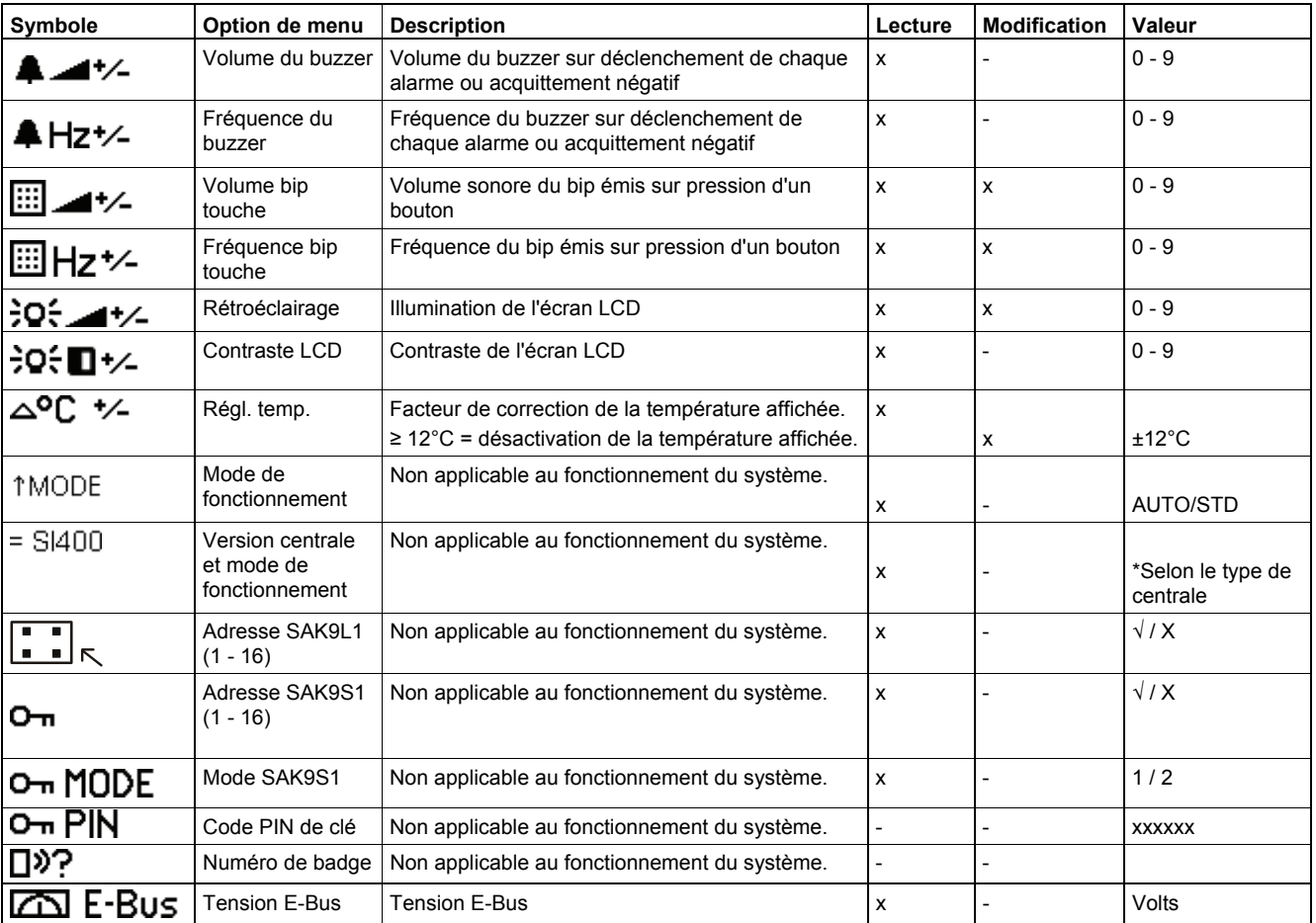

### <span id="page-16-0"></span>**5.4.2 Modification des paramètres via le menu Utilisateur**

Pour les paramètres qui peuvent être modifiés via le menu Utilisateur, veuillez vous reporter au tableau fourni en section [5.4.1](#page-15-0) : [Paramètres dans le menu Local](#page-15-0).

**1.** Ouvrez le menu Utilisateur du clavier.

• La procédure d'accès au menu Utilisateur est décrite dans le manuel de l'utilisateur du clavier. • L'autorisation d'accéder au menu Utilisateur dépend des droits utilisateur programmés.

- **2.** Appuyez simultanément sur les touches **7** et **9**.
	- → Vous accédez aux paramètres du menu Utilisateur local.
- **3.** Utilisez les touches ▲ et ▼ pour sélectionner l'option que vous voulez modifier.
- **4.** Modifiez sa valeur au moyen des touches ◄ et ►.
- **5.** Appuyez sur  $\Theta$  pour appliquer la valeur définie.
- **6.** Appuyez sur la touche  $\circledast$  pour quitter le menu de configuration.
- **7.** Quittez le menu Utilisateur en appuyant sur  $\Theta$ .
	- → Le processus de configuration est terminé.

## **5.5 Utilisation du menu Utilisateur**

#### **5.5.1 Accès au menu Utilisateur**

 $\mathbf i$ 

- **1.** Saisissez le code PIN sans le confirmer.
- **2. En mode multi-adresse :**  Sélectionnez une zone de détection au moyen de la touche correspondante. **En mode simple adresse :** Sélectionnez une zone de détection au moyen des touches ▲ ▼ et confirmez votre sélection en appuyant sur la touche  $\Theta$ .
- **3.** Appuyez sur la touche  $\circledcirc$ .
	- → Les fonctions du menu Utilisateur pour lesquelles vous disposez d'une autorisation s'affiche, par exemple :
		- 1: MENU DE BASE

MODIF. CODE PERSO.

#### <span id="page-17-0"></span>**5.5.2 Fonctions du menu Utilisateur**

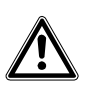

**IMPORTANT**  Vous devez appuyer sur la touche  $\triangle$ <sup>0</sup> uniquement lorsque vous voulez activer la fonction de stockage du badge dans le système. Vous ne devez **en aucun cas** appuyer sur cette touche sous d'autres options de menu !

Dans le menu Utilisateur, les fonctions suivantes vous sont proposées, selon le niveau d'autorisation défini pour votre code PIN et la centrale connectée au clavier. Dans le présent document, les noms des options de menu sont en police Courier.

 $\bullet$  1: MENU DE BASE

MODIF. CODE PERSO

 $\bullet$  2: MENU DE BASE

GESTION CODES

- Affectation de codes PIN aux nouveaux utilisateurs
- Affection de droits utilisateur
- Suppression de codes PIN
- Programmation des fonctions des télécommandes sans fil
- $\bullet$  3: MENU DE BASE

MÉMOIRE JOURNAL

Affichage des événements de la partition correspondante depuis sa dernière activation

 $\bullet$  4: MENU DE BASE

AUTORISE L'ACCÈS

Création d'un accès pour les techniciens :

- Déblocage du système pour commande ou programmation distante
- Déblocage de l'accès au menu Installateur local
- $\bullet$  5: MENU DE BASE

COMMUTATIONS

Arrêt des capteurs pour une période d'activation

 $\bullet$  6: MENU DE BASE FONCTIONS TEST

Activation ou test des sirènes, test flash et test de déplacement

 $\bullet$  7: MENU DE BASE

FONCTION HORAIRE

Modification de la date et/ou de l'heure

 $\bullet$  8: MENU DE BASE

TRANSM. VOCALE

- Activation/désactivation des transmissions vocales ou par SMS
- Modification des numéros de téléphone
- $\bullet$  9: MENU DE BASE

DÉROGATION

Ajournement de l'activation automatique lorsque le calendrier est activé

Les illustrations suivantes présentent les options du menu Utilisateur lorsque les centrales SI120/SI220 ou SI340/SI410/SI420 sont connectées.

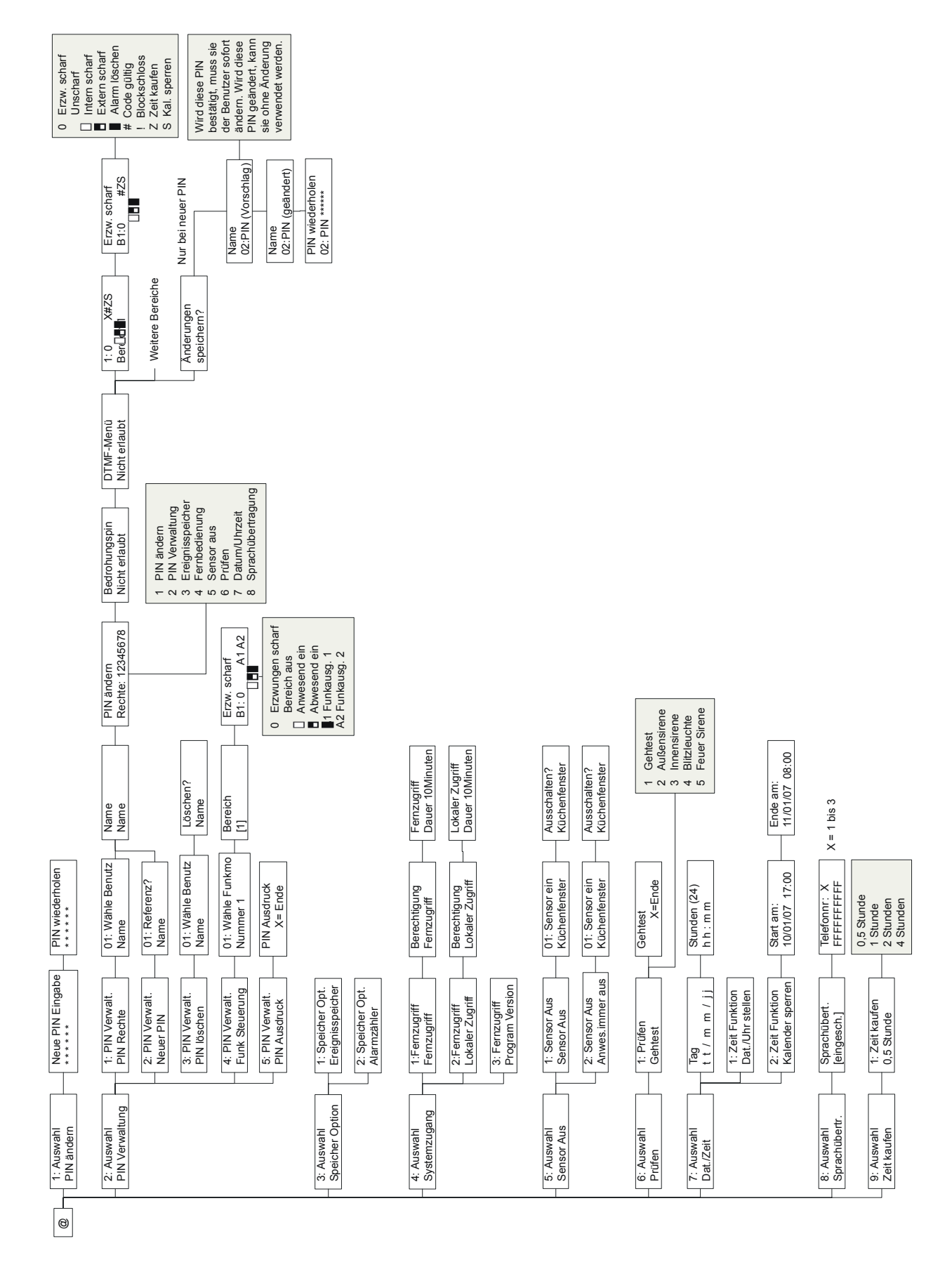

#### <span id="page-18-0"></span>**5.5.3 Structure du menu Utilisateur pour les centrales SI120 et SI220**

<span id="page-19-0"></span>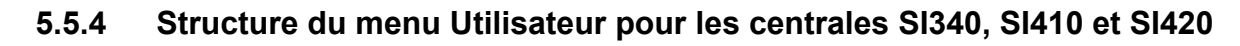

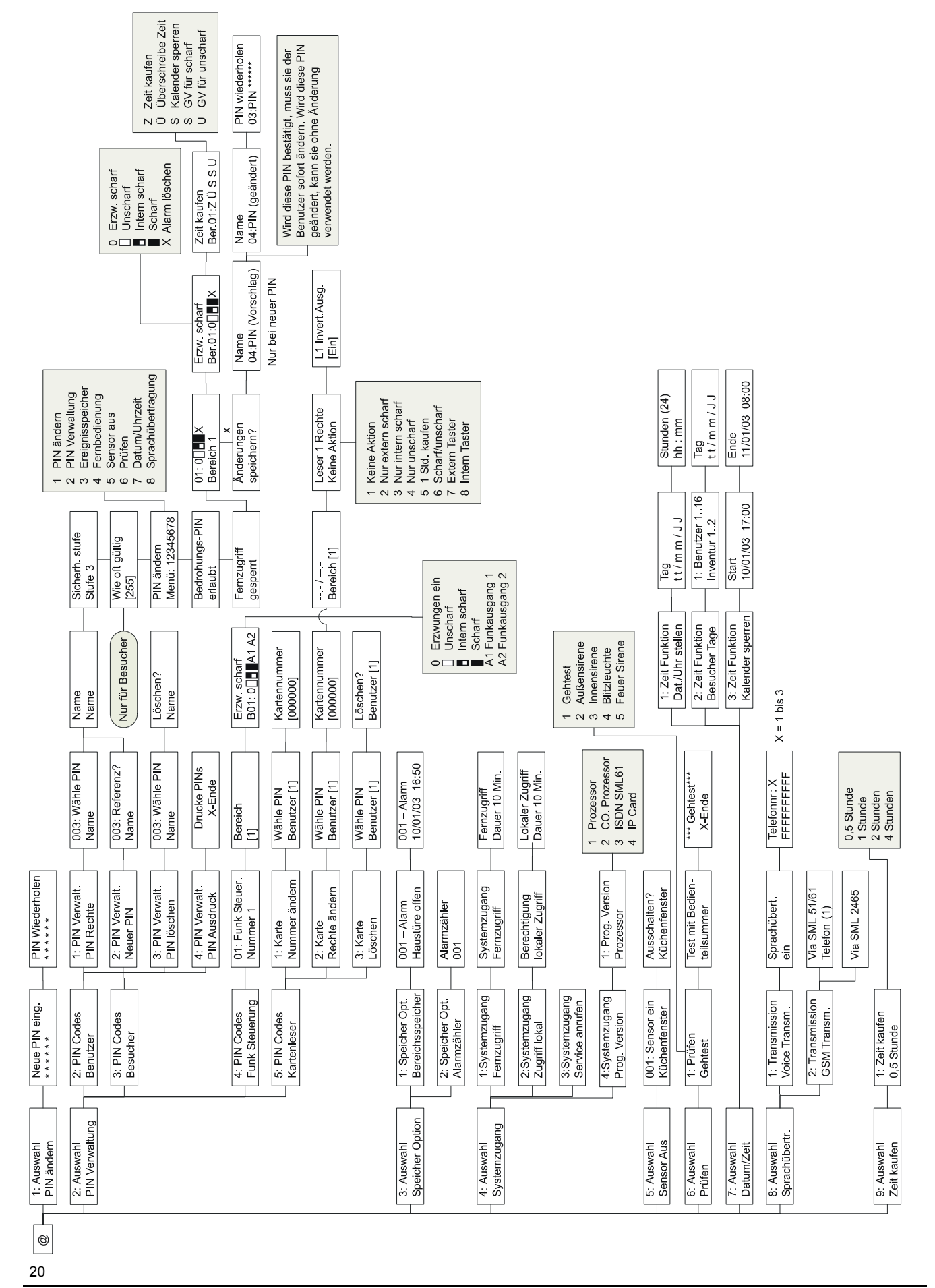

- <span id="page-20-0"></span>**1.** Utilisez les touches ▲ ▼ pour sélectionner l'option de menu requise.
- **2.** Confirmez votre sélection au moyen de la touche  $\Theta$ . – OU –

Saisissez le numéro correspondant ( $\circled{0}$  pour l'option de menu Fonctions test, par exemple).

→ L'option de menu s'affiche sur la première ligne de l'écran et la première sous-option sur la deuxième ligne, par exemple :

1: FONCTIONS TEST

TEST DÉPLACEMENT

#### **5.5.6 Saisie**

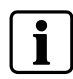

Si vous n'effectuez **aucune entrée 30 secondes** après avoir appuyé sur la dernière touche, le **menu Utilisateur se ferme automatiquement**.

#### **Saisie de texte libre (noms d'utilisateur, par exemple)**

- **1.** Utilisez les touches ▲ ▼ pour sélectionner l'emplacement du caractère que vous voulez saisir.
- **2.** Appuyez sur les touches  $\mathbb{O}$   $\mathbb{O}$  une ou plusieurs fois pour entrer les lettres et chiffres requis. Les caractères existants (lettres et chiffres) peuvent être remplacés. Le tableau suivant indique les caractères affectés aux touches.

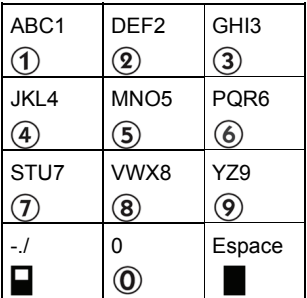

Exemple :

Appuyez sur la touche  $\overline{0}$  une fois  $\rightarrow$  A Appuyez sur la touche  $\overline{0}$  deux fois  $\rightarrow$  B Appuyez sur la touche  $\overline{0}$  trois fois  $\rightarrow$  C Appuyez sur la touche  $\overline{1}$  quatre fois  $\rightarrow$  1

- **3.** Après avoir saisi un caractère, déplacez le curseur au moyen de la touche ►.
- **4.** Confirmez le texte libre que vous avez saisi au moyen de la touche  $\Theta$ .

#### <span id="page-21-0"></span>**Sélection d'une option (suspension des droits d'un utilisateur, par exemple)**

- **1.** Ouvrez le menu.
	- 2: MENU DE BASE GESTION CODES
	- Î MODIF. CD. PERS MENUS: 1-345678 s'affiche. 'Numéro' = autorisation pour cette option de menu '-' = pas d'autorisation
- **2.** Utilisez les touches ▲ ▼ pour sélectionner l'option requise.
- **3.** Utilisez les touches ▲ ▼ pour modifier les droits utilisateur.
- **4.** Confirmez votre sélection au moyen de la touche  $\Theta$ .

#### **Changement d'état (DÉSACTIVATION d'un capteur, par exemple)**

**1.** Sélectionnez l'option suivante :

5: MENU DE BASE COMMUTATIONS

- **2.** Utilisez les touches ▲ ▼ pour sélectionner l'objet dont vous voulez modifier l'état (le capteur LIVING ROOM (SALLE DE SÉJOUR), par exemple).
	- $\rightarrow$  Dans cet exemple, le message 001: SENSOR ON LIVING ROOM (001: CAPTEUR DANS SÉJOUR) s'affiche.
- **3.** Confirmez votre sélection au moyen de la touche  $\Theta$ .
	- $\rightarrow$  Dans le cas de certaines modifications, le système exige une deuxième confirmation (SENSOR OFF? – LIVING ROOM (CAPTEUR DÉS. ? – SÉJOUR), par exemple).
- **4.** Si nécessaire, confirmez de nouveau votre sélection au moyen de la touche  $\bigoplus$

### **5.5.7 Fermeture du menu Utilisateur**

- **1.** Appuyez sur la touche  $\overline{\otimes}$  jusqu'à ce que le message DO YOU WANT TO EXIT (VOULEZ-VOUS QUITTER LE MENU ?) s'affiche.
- **2.** Confirmez en appuyant sur la touche  $\Theta$ .

## **5.6 Test des témoins, de l'écran et du buzzer**

Cette procédure vous permet de vérifier que tous les témoins, l'écran LCD et le buzzer fonctionnent correctement :

- **1.** Appuyez simultanément sur les touches  $\Phi$  et  $\Phi$ .
	- $\rightarrow$  S'ils fonctionnent correctement, tous les témoins et le buzzer doivent s'activer et l'écran devenir noir.
- **2.** Appuyez sur la touche  $\otimes$ .
	- $\rightarrow$  Le test est terminé.

## <span id="page-22-0"></span>**5.7 Dépannage**

Le témoin orange  $\triangle$  indique un dysfonctionnement.

- **1.** Coupez le buzzer en appuyant sur la touche  $\mathcal{R}$ .
- **2.** Affichez la cause du dysfonctionnement en appuyant sur la touche  $\hat{Q}$ .
	- → Un message de dysfonctionnement s'affiche.
- **3.** Le tableau ci-dessous répertorie les solutions devant être mises en œuvre en cas d'affichage des messages de dysfonctionnement suivants :

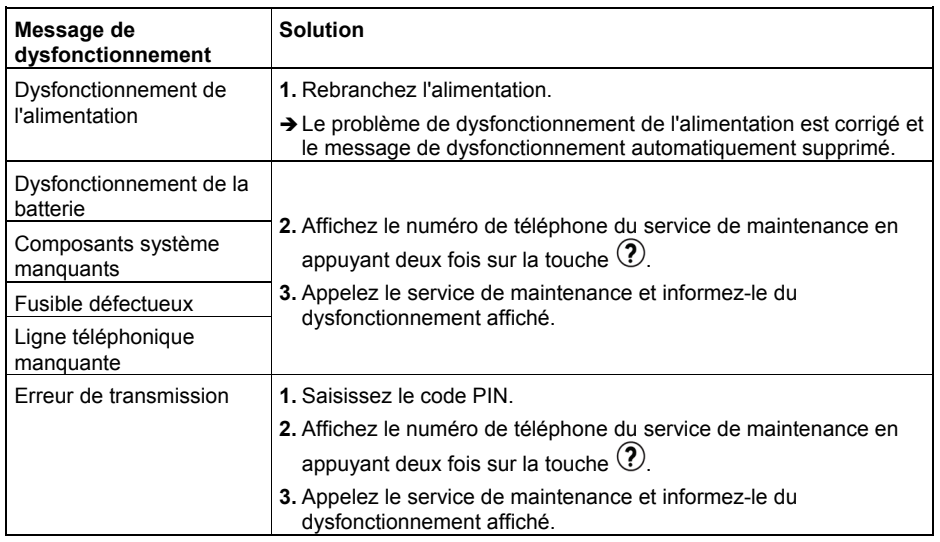

Si vous avez des questions sur ce produit, veuillez les poser à l'installateur.

# <span id="page-23-0"></span>**6 Fonctions optionnelles du SAK94**

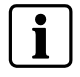

 Les fonctions suivantes ne sont disponibles **que** lorsque les paramètres sont configurés en conséquence ou des périphériques supplémentaires utilisés.

Veuillez vous renseigner auprès de l'installateur pour savoir de quelles fonctions est doté le périphérique ou quelles fonctions ont été installées lors de l'installation.

## **6.1 Initialisation des communications vocales avec le centre de réception d'alarme (assistance distante)**

Exigence préalable : La fonction d'aide distante est programmée pour le SAK94.

- **1.** Appuyez quatre fois sur la touche  $\mathcal{D}$ .
	- $\rightarrow$  La communication avec le centre de réception d'alarme est initialisée.
- **2.** Vous pouvez désormais établir une communication bidirectionnelle avec le centre (écran d'observation).

## **6.2 Contrôle de la caméra sur le moniteur**

Exigence préalable : Vérification vidéo

(système vidéo installé, fonctions vidéo programmées, etc.)

**1.** Utilisez les touches ◄ ► et ▲▼ pour sélectionner une caméra.

## **6.3 Déclenchement d'une alarme de type panique (alarme silencieuse)**

Exigence préalable : Cette fonction a été paramétrée dans la centrale.

- **1.** Appuyez simultanément sur les touches  $\mathbf{\mathbb{D}}$  et  $\mathbf{\mathbb{D}}$  pendant 2 secondes.
	- → Une alarme est signalée au centre de réception d'alarme.

## <span id="page-24-0"></span>**6.4 Réception de messages d'alarme par SMS**

Exigences préalables :

- Le module SMN43 (interface IP/GSM) est configuré.
- Le numéro de téléphone portable est paramétré dans la centrale.

Les événements spécifiés par l'installateur sont transmis.

#### **Exemple**

001- ALARM LIVING ROOM (ALARME SÉJOUR) 001- ALARM (ALARME) 25/03/07 18:43

Ce SMS peut par exemple indiquer qu'une alarme s'est déclenchée dans le séjour le 25 mars 2007 à 18h43.

Vous pouvez modifier le numéro de téléphone portable dans le menu Local de la centrale, sous l'option 8: TRANSM. VOCALE (cf. chapitre [5.5.2 Fonctions du menu Utilisateur](#page-17-0)).

## **6.5 Contrôle de la centrale par téléphone**

- **1.** Appelez la centrale par téléphone portable.
	- $\rightarrow$  Une connexion avec la centrale est établie. Cette action prend environ 20 secondes.
- **2.** Attendez qu'un signal sonore long soit émis.
- **3.** Saisissez votre code PIN utilisateur.
- **4.** Exécutez la fonction de votre choix en appuyant sur la séquence de touches requise :

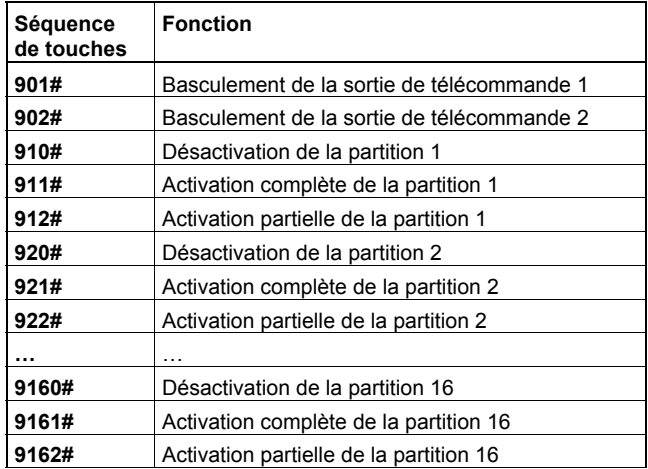

Les touches **9** et **#** sont utilisées pour les fonctions suivantes :

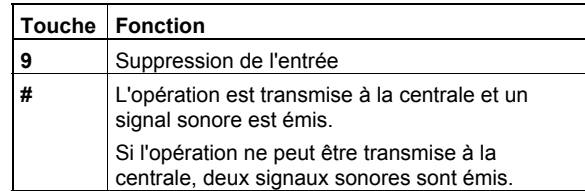

**5.** Coupez la connexion au moyen de la séquence de touches **0#**.

## <span id="page-25-0"></span>**6.6 Vérification audio par téléphone**

Exigences préalables :

- La vérification audio est activée.
- z Appelez la centrale dans les 10 minutes qui suivent le déclenchement de l'alarme.

Pour pouvoir écouter la séquence audio live de la partition dans laquelle l'alarme s'est déclenchée, procédez comme suit :

- **1.** Composez le numéro de téléphone de la centrale dans le délai indiqué cidessus.
- **2.** Facultatif : saisissez le code PIN.
	- $\rightarrow$  La centrale émet deux signaux sonores cours d'acquittement.
- **3.** Le tableau suivant répertorie les options disponibles :

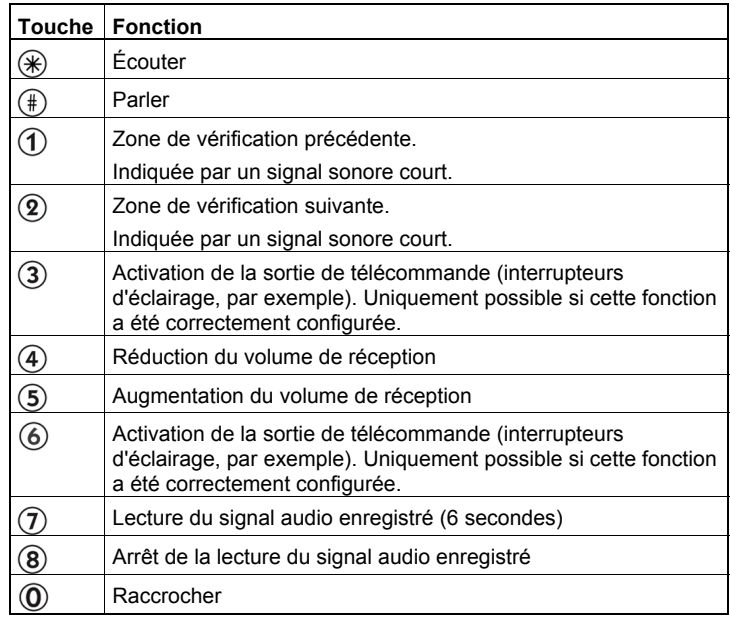

# <span id="page-26-0"></span>**7 Nettoyage**

Si la surface du produit est sale, nettoyez-la avec un chiffon non pelucheux, sec et doux.

N'utilisez pas de détergent liquide pour vaisselle ou tout autre liquide.

Testez la compatibilité du produit dans un endroit qui n'est pas trop exposé.

# <span id="page-27-0"></span>**8 Mise au rebut**

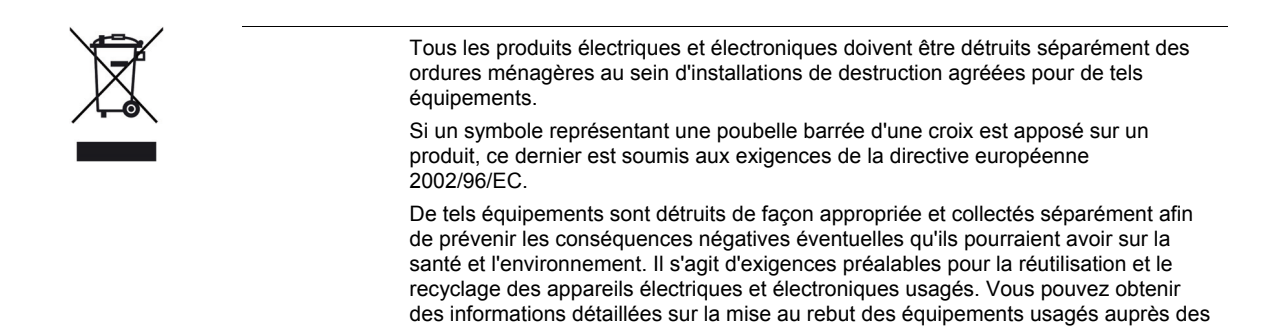

agréé chez lequel vous avez acheté le produit.

autorités locales, du service d'élimination des déchets de votre ville ou du revendeur

# <span id="page-28-0"></span>**9 Glossaire**

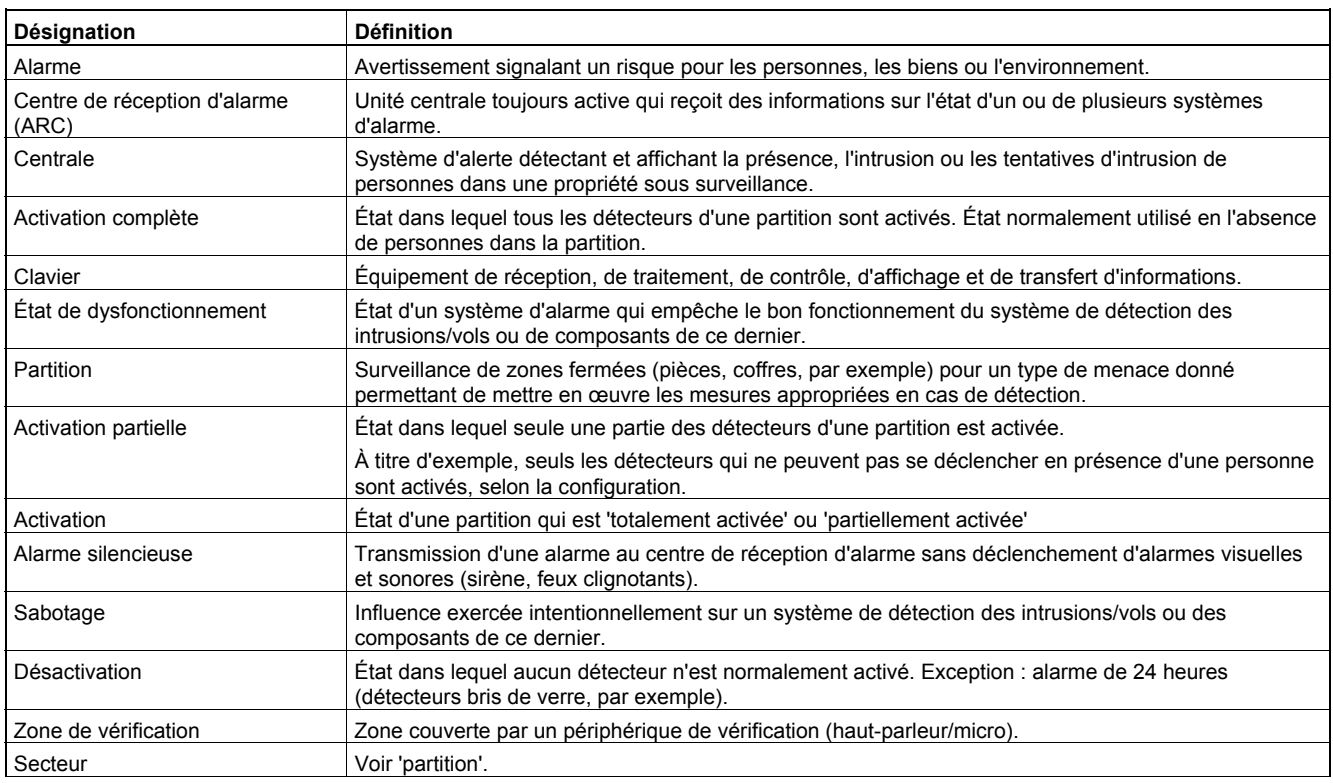

Publié par Siemens Building Technologies Fire & Security Products GmbH & Co. oHG 76181 Karlsruhe, Allemagne

www.sbt.siemens.com

Document n° **A6V10072777**  Édition 01.2008

© 2008 Copyright par Siemens Building Technologies Sujet aux conditions d'expédition et aux modifications techniques. Imprimé en Allemagne sur du papier blanc écologique exempt de chlore.